## **Adding a Vignette in Adobe Photoshop**

## 1. **Use Camera Raw as a Filter (only available in Adobe Photoshop CC):**

- Open Camera Raw as a filter by choosing **Filter>Camera Raw Filter**. Select the Effects tab (third from right).
- Choose a Style:
	- **Highlight Priority: Applies a vignette while protecting highlight contrast but may lead to color shift in dark** areas of the image.
	- Color Priority: Applied vignette while preserving color hues but can cause a loss of detain in bright highlights.
	- Paint Overlay: Applies a vignette while blending the image colors with black/white. Use where a soft effect is desired but may reduce highlight contrast.
- Adjust the vignette using the following sliders:
	- **Amount:** Negative values (moving slider left) will darken the vignette and positive values lighten the vignette.
	- **Midpoint:** A higher value moves the vignette closer to the corners.
	- **Roundness:** Positive values results in a more circular vignette while negative values make the affect more oval.
	- **Feather:** Higher values increase the softening between the affect and surrounding pixels.
	- **Highlights:** Controls the degree of highlight punch in bright areas.

## **2. Add a vignette using Adjustment Layer:**

- Add any Adjustment Layer such as **Levels**. Change the Blend Mode to **Multiply** to darken the image.
- Click on the Adjustment layer mask choose Ctrl+I to change the mask to black and hide the effect.
- Select the Brush tool and select White as the Foreground color. Paint over the corners of the image to add a vignette.
- To reduce the effect. reduce the Opacity.

## **3. Third way to create a Vignette:**

- To add a vignette depress the **Create a new layer** icon at bottom of Layers panel. Then depress **Shift+F5** keys to bring up the Fill dialog box and select Black.
- Reduce the layer Opacity (65–75%) in order to see the underlining image. Add a Mask and select black for the Foreground color.
- With a soft edge black brush, paint over the image where you want the viewer attention to be directed.
- When a vignette is applied to very white areas it will look like tone compression or a gray wash. To protect those areas double-click on the right side of the layer to bring up the **Layers Style** Dialog box. Move the white slider left to an approximate value of 235 in order to protect the pure white areas. Split the white slider (hold the **Alt** key down and click on slider) and move the left half of the sider to the left until you see highlight areas peek through. This technique will help prevent washed-out highlight areas in the vignette areas.

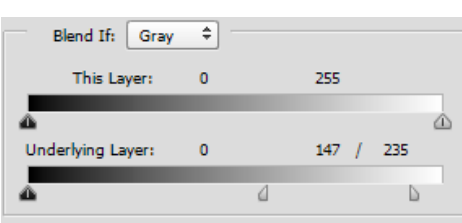

Note: you can use this techniquie in the above two described methods.

Reduce the layer Opacity to taste (normally 55–60%).

- **Add a subtle blur to the vignette area:**
	- Make a stamp layer of all visible layers (**Ctrl+Shift+Alt+E**).
	- Go to **Filter>Blur>Gaussian Blur** and blur the photo a significant amount (Radius to approximately 20-pixels).
	- **Move a copy of the Vignette Mask to the blur layer by holding down** the **Alt** key and moving the mask up to the blur layer.
	- Finally, reduce the Layer Opacity to subdue the blur.

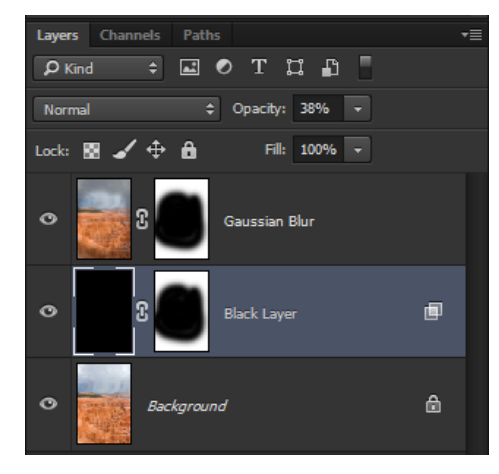